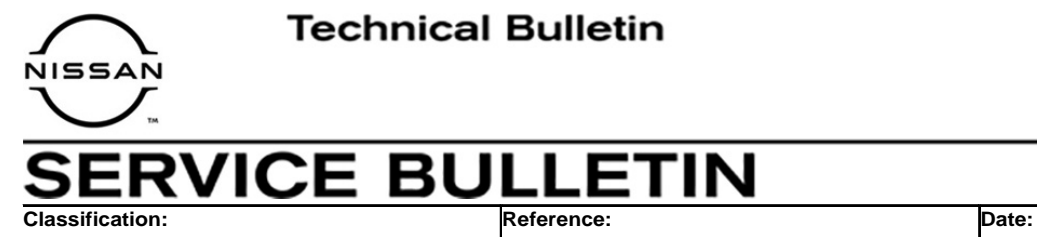

AT21-003 NTB21-023 March 16, 2021

# **2021 ROGUE; DTC P0780 STORED IN THE TCM**

**APPLIED VEHICLES:** 2021 Rogue (T33)

# **IF YOU CONFIRM**

DTC P0780 (SHIFT ERROR) is stored in the TCM. This DTC may be in PAST or CURRENT status.

# **ACTION**

- 1. Confirm the current TCM part number.
- 2. Reprogram the TCM, if applicable.
- 3. Perform the ESM DTC Confirmation Procedure.

**IMPORTANT:** The purpose of ACTION (above) is to give you a quick idea of the work you will be performing. You MUST closely follow the entire SERVICE PROCEDURE as it contains information that is essential to successfully completing this repair.

Nissan Bulletins are intended for use by qualified technicians, not 'do-it-yourselfers'. Qualified technicians are properly trained individuals who have the equipment, tools, safety instruction, and know-how to do a job properly and safely. **NOTE:** If you believe that a described condition may apply to a particular vehicle, DO NOT assume that it does. See your Nissan dealer to determine if this applies to your vehicle.

# **SERVICE PROCEDURE**

#### **Confirm the current TCM part number**

**IMPORTANT:** Before starting, make sure:

- ASIST on the CONSULT PC has been synchronized (updated) to the current date.
- All C-III plus software updates (if any) have been installed.

# **NOTICE**

- Connect a battery maintainer or smart charger set to reflash mode or a similar setting. If the vehicle battery voltage drops below 12.0V or rises above 15.5V during reprogramming, the TCM may be damaged.
- Be sure to turn OFF all vehicle electrical loads. If a vehicle electrical load remains ON, the TCM may be damaged.
- Be sure to connect the AC Adapter. If the CONSULT PC battery voltage drops during reprogramming, the process will be interrupted and the TCM may be damaged.
- Turn OFF all external Bluetooth<sup>®</sup> devices (e.g., cell phones, printers, etc.) within range of the CONSULT PC and the VI. If Bluetooth<sup>®</sup> signal waves are within range of the CONSULT PC or VI during reprogramming, reprogramming may be interrupted and the TCM may be damaged.
- 1. Connect a battery maintainer/smart charger to the vehicle.
- 2. Connect the VI to the vehicle.
- 3. Start C-III plus.
- 4. Wait for the VI to be recognized.
	- The serial number will display when the VI is recognized.

# 5. Select **Re/programming, Configuration**.

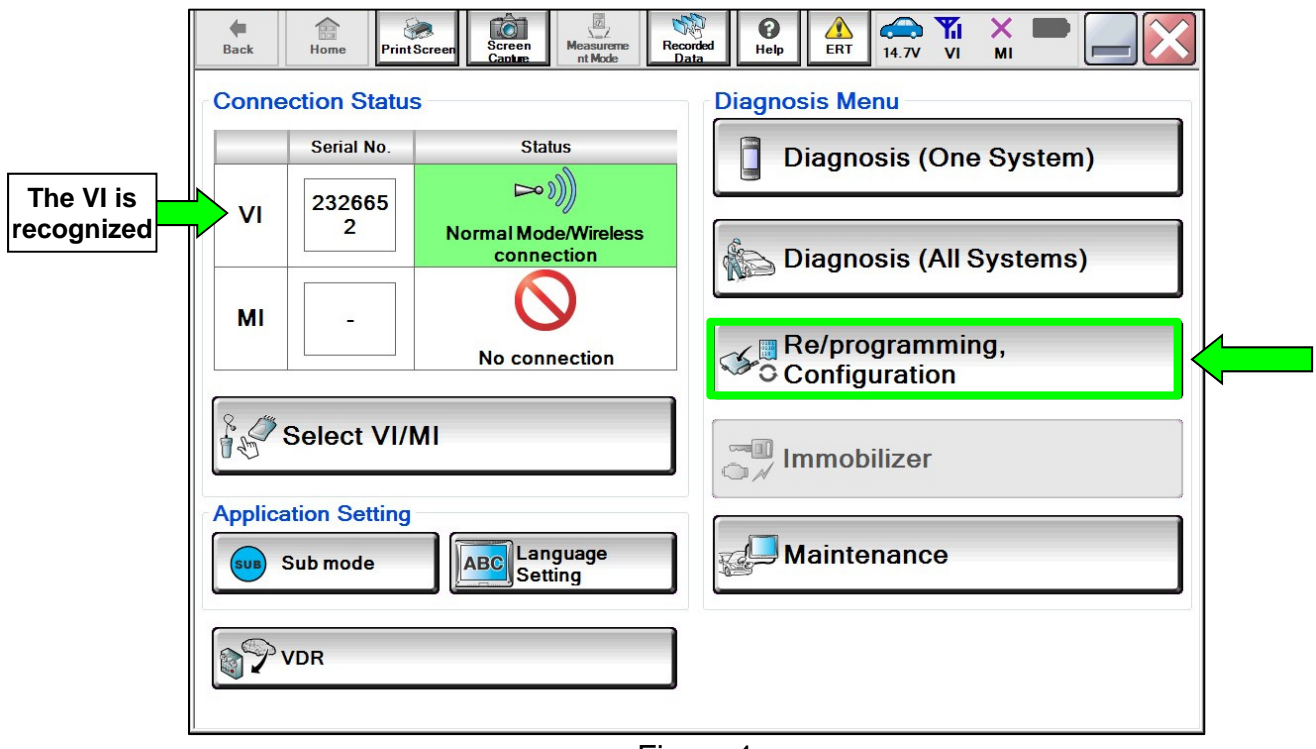

Figure 1

6. Check the box to confirm the precaution instructions have been read, and then select **Next**.

**NOTE:** Use the arrows (if needed) to view and read all the precautions.

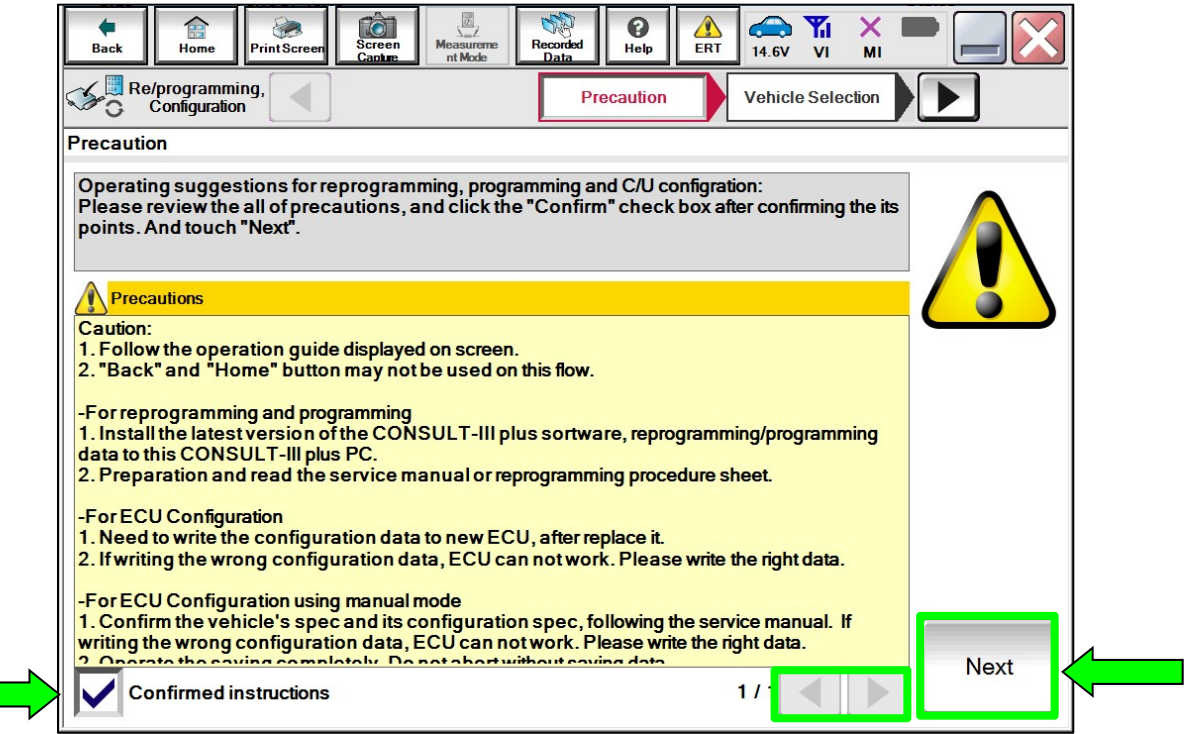

Figure 2

# 7. Select **Automatic Selection(VIN)**.

| 會<br>Back<br>Home                                       | Ó<br>Screen<br>Print Screen<br>Capture | $\frac{1}{2}$<br>Measurement<br>Mode | SA<br>0<br>Recorded<br>Help<br>Data | $\bigoplus$<br>×<br>VI<br>MI<br>12.2V |                      |  |  |
|---------------------------------------------------------|----------------------------------------|--------------------------------------|-------------------------------------|---------------------------------------|----------------------|--|--|
| Re/programming,<br>Configuration                        |                                        | Precaution                           | <b>Vehicle Selection</b>            | Vehicle Confirmation                  |                      |  |  |
| <b>Automatic Selection(VIN)</b><br>ection(Vehicle Name) |                                        |                                      |                                     |                                       |                      |  |  |
| Vehicle Name:                                           |                                        |                                      |                                     | Model Year:                           | <b>Sales Channel</b> |  |  |
| *MURANO<br>Camp:P8201                                   | <b>JUKE</b>                            | QUEST                                |                                     |                                       | <b>NISSAN</b>        |  |  |
| 350Z                                                    | LEAF                                   | <b>ROGUE</b>                         |                                     |                                       | <b>INFINITI</b>      |  |  |
| 370Z                                                    | <b>MAXIMA</b>                          | <b>SENTRA</b>                        |                                     |                                       |                      |  |  |
| 370Z Convertible                                        | <b>MURANO</b>                          | <b>TITAN</b>                         |                                     |                                       |                      |  |  |
| <b>ALTIMA</b>                                           | <b>MURANO Cross</b><br>Cabriolet       | <b>TITAN</b>                         |                                     |                                       |                      |  |  |
| <b>ALTIMA Hybrid</b>                                    | NISSAN GT-R                            | <b>VERSA Hatchback</b>               |                                     |                                       |                      |  |  |
| <b>ARMADA</b>                                           | <b>NV</b>                              | <b>VERSA Sedan</b>                   |                                     |                                       |                      |  |  |
| <b>CUBE</b>                                             | <b>PATHFINDER</b>                      | <b>XTERRA</b>                        |                                     |                                       | <b>CLEAR</b>         |  |  |
| <b>FRONTIER</b>                                         | <b>PATHFINDER</b><br><b>ARMADA</b>     | X-TRAIL                              |                                     |                                       | Select               |  |  |
|                                                         |                                        |                                      | 111                                 | 010                                   |                      |  |  |
| <b>.</b>                                                |                                        |                                      |                                     |                                       |                      |  |  |

Figure 3

8. Allow the C-III plus to perform automatic VIN selection.

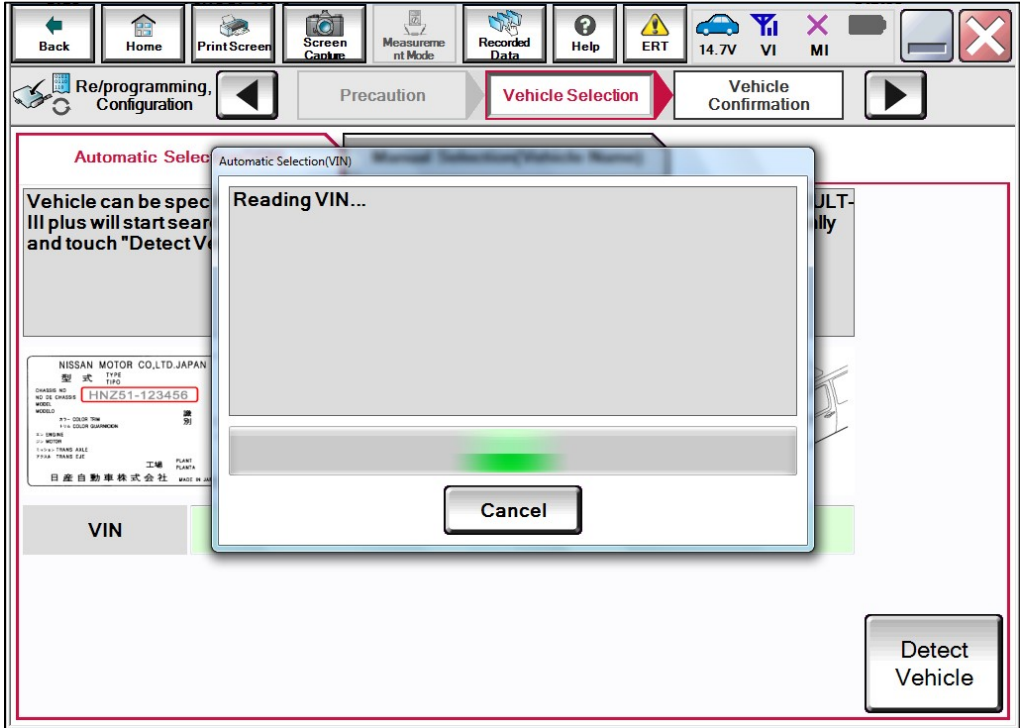

Figure 4

9. Confirm the **VIN or Chassis #** is correct, and then select **Confirm**.

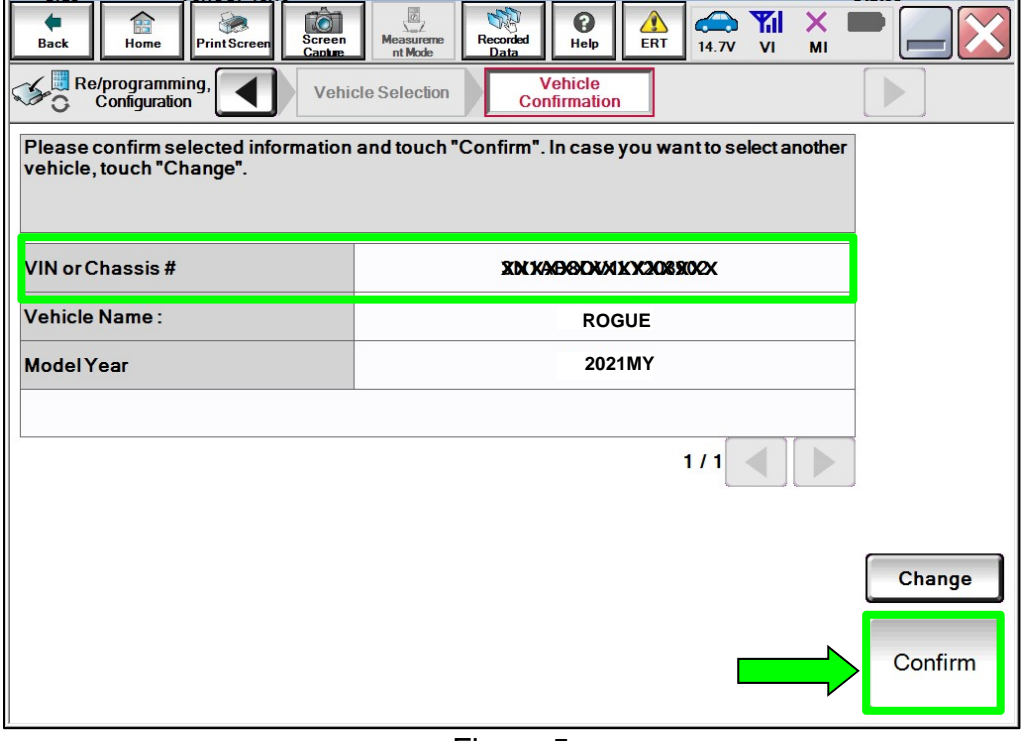

Figure 5

10. Allow the System call to be performed.

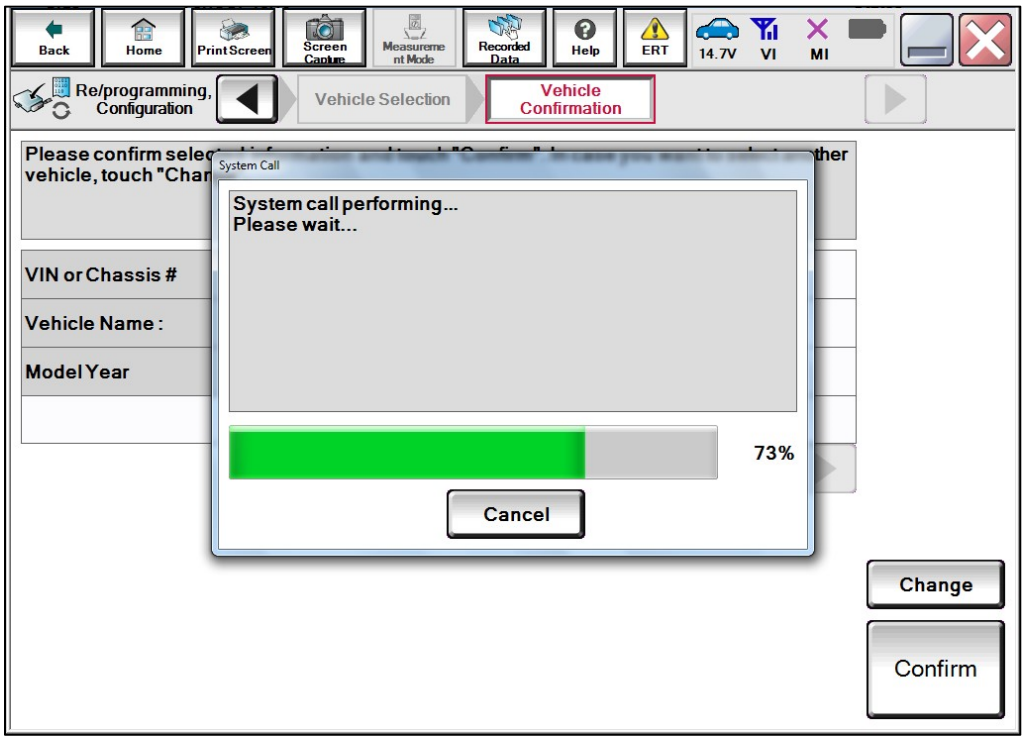

Figure 6

11. Confirm the VIN is correct for the vehicle, and then select **Confirm**.

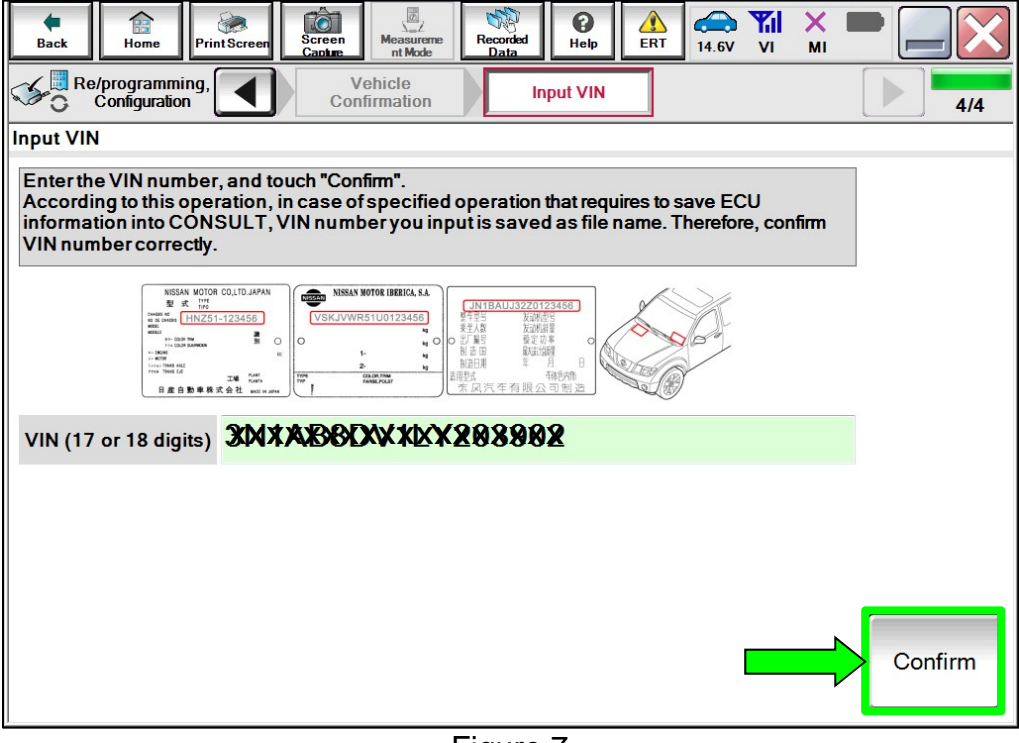

Figure 7

# 12. Select **TRANSMISSION**.

| ſŌ<br>窩<br>Screen<br>Capture<br>Home<br>Print Screen<br>Back                                                               | $\frac{1}{\sqrt{2}}$<br>ℯ<br>Measurement<br>Recorded<br>Help<br>Data<br>Mode | <b>A</b><br>×<br>VI<br>11.8V<br>MI |  |  |  |  |  |  |
|----------------------------------------------------------------------------------------------------|------------------------------------------------------------------------------|------------------------------------|--|--|--|--|--|--|
| Re/programming,<br>Configuration                                                                                           | Input VIN<br><b>System Selection</b>                                         | <b>Operation Selection</b><br>5/6  |  |  |  |  |  |  |
| <b>System Selection</b>                                                                                                    |                                                                              |                                    |  |  |  |  |  |  |
| Touch "system".<br>In case ECU you want to operate is not listed below, the vehicle or model year might be selected wrong. |                                                                              |                                    |  |  |  |  |  |  |
| <b>ENGINE</b>                                                                                                    | METER/M&A                                                                    | <b>HVAC</b>                        |  |  |  |  |  |  |
| <b>MULTI AV</b>                                                                                                    | <b>BCM</b>                                                                   | <b>TRANSMISSION</b>                |  |  |  |  |  |  |
| <b>ABS</b>                                                                                                    | <b>CAN GATEWAY</b>                                                           |                                    |  |  |  |  |  |  |
| <b>IPDM E/R</b>                                                                                                    | <b>EV/HEV</b>                                                                |                                    |  |  |  |  |  |  |
| <b>HEAD LAMP LEVELIZER</b>                                                                                                 | <b>AIR BAG</b>                                                               |                                    |  |  |  |  |  |  |
|                                                                                                    |                                                                              |                                    |  |  |  |  |  |  |
| 111                                                                                                    |                                                                              |                                    |  |  |  |  |  |  |

Figure 8

# 13. Select **Reprogramming**.

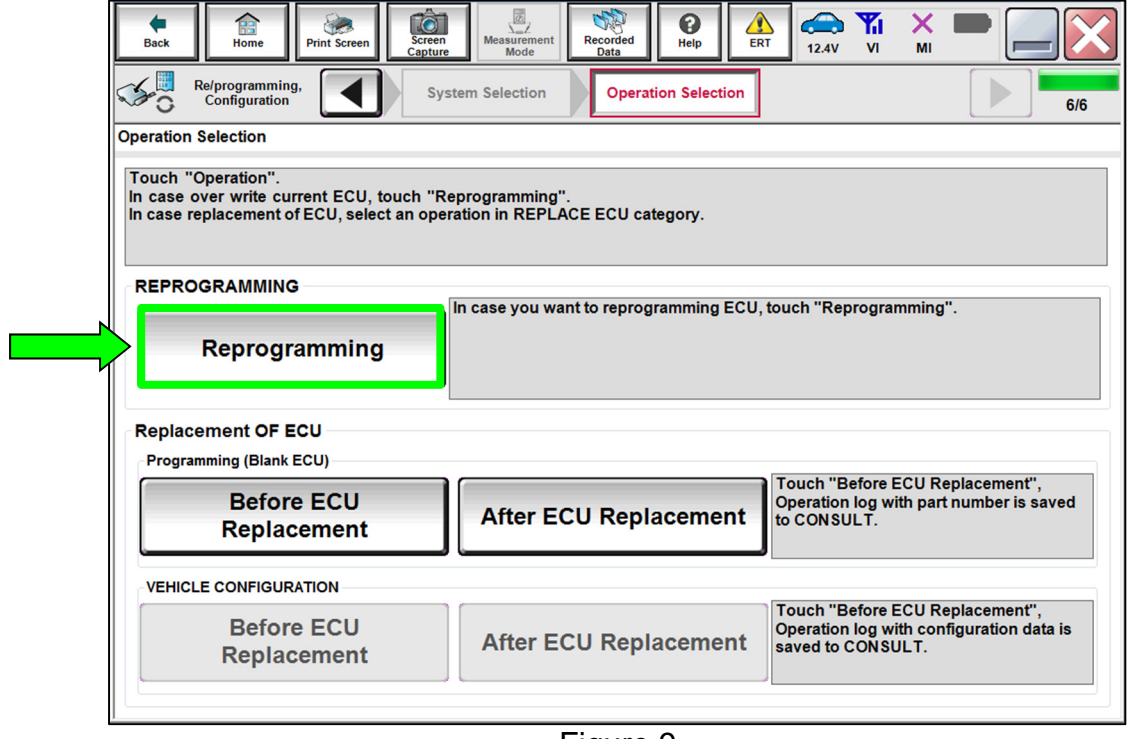

Figure 9

<span id="page-6-0"></span>14. Find the TCM **Part Number** and write it on the repair order, and then select **Save**. **NOTE:** This is the current Part Number (P/N).

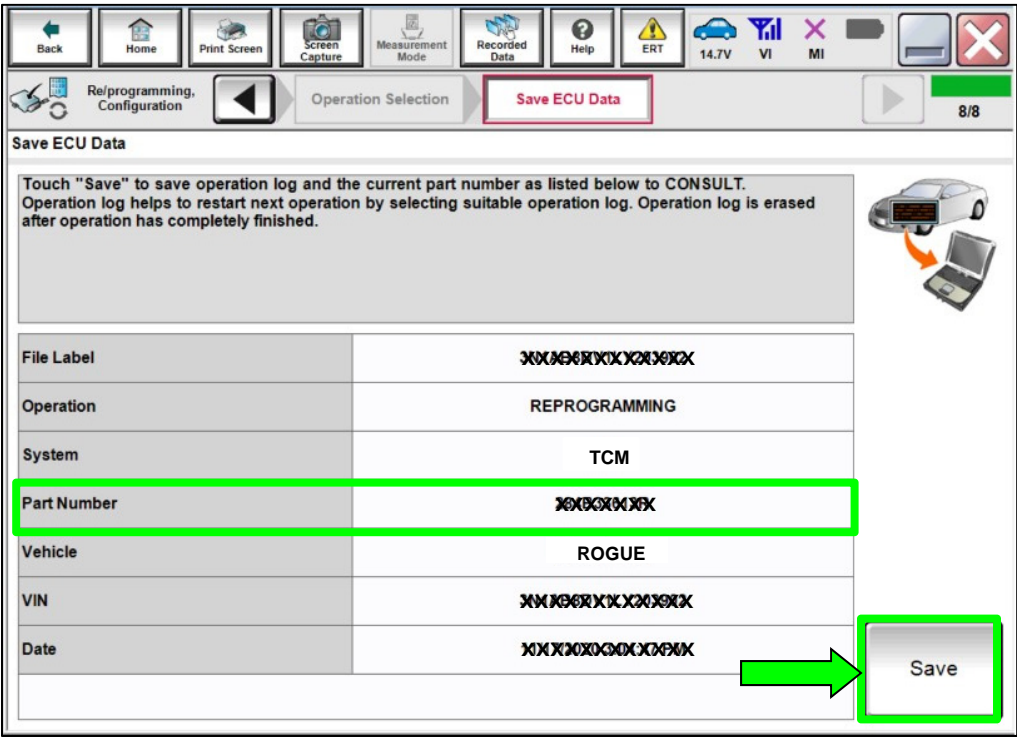

Figure 10

- 15. Compare the Part Number you wrote down in step [14](#page-6-0) on page [7](#page-6-0) to the numbers in the **Current TCM Part Number** column in **Table A** below.
	- If there is a match, continue to step [16](#page-7-0) to reprogram the TCM.
	- If there is not a match, reprogramming is not needed. Skip to step [25](#page-12-0) on page [13](#page-12-0) to perform the ESM DTC Confirmation Procedure.

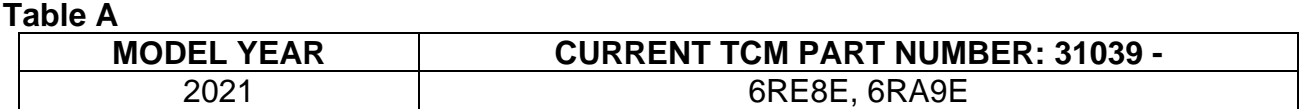

#### **Reprogram the TCM**

<span id="page-7-0"></span>16. Follow the on-screen instructions to navigate C-III plus and reprogram the TCM.

**NOTE:** In some cases, more than one new P/N for reprogramming is available.

- $\triangleright$  If more than one new P/N is available, the screen in [Figure 11](#page-7-1) displays.
- Select and use the reprogramming option that does **not** have the message "Caution! Use ONLY with NTBXX-XXX".
- If you get this screen and it is blank (no reprogramming listed), it means there is no reprogramming available for this vehicle. Skip to step [25](#page-12-0) on page [13](#page-12-0).

<span id="page-7-1"></span>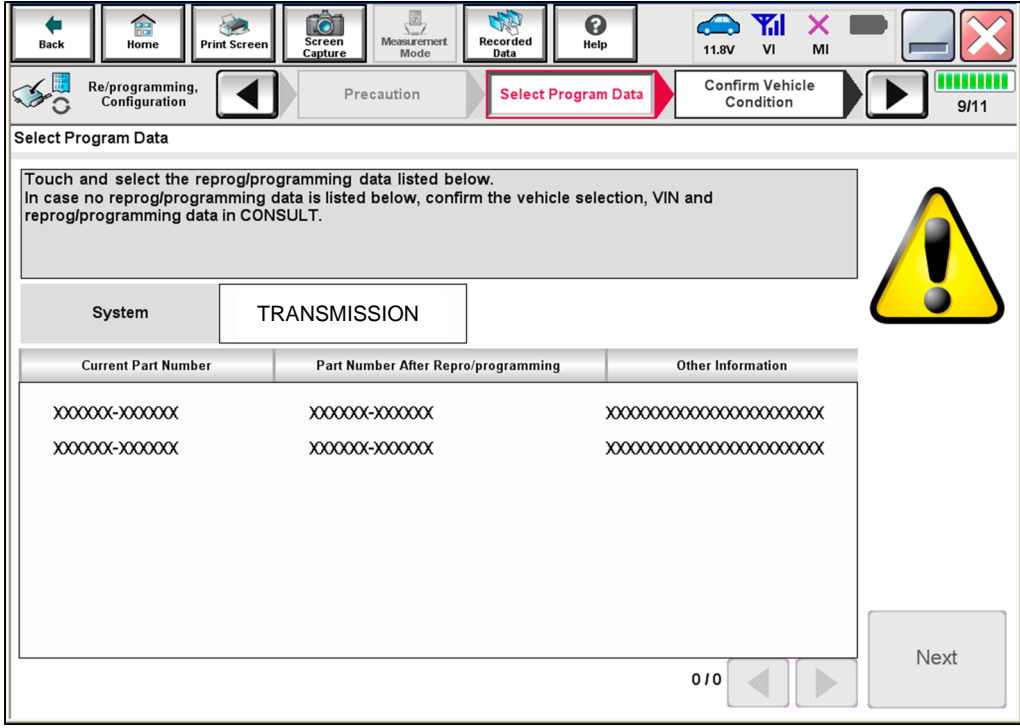

Figure 11

17. Select **USA/CANADA Dealers** from the drop down menu, and then select **OK**.

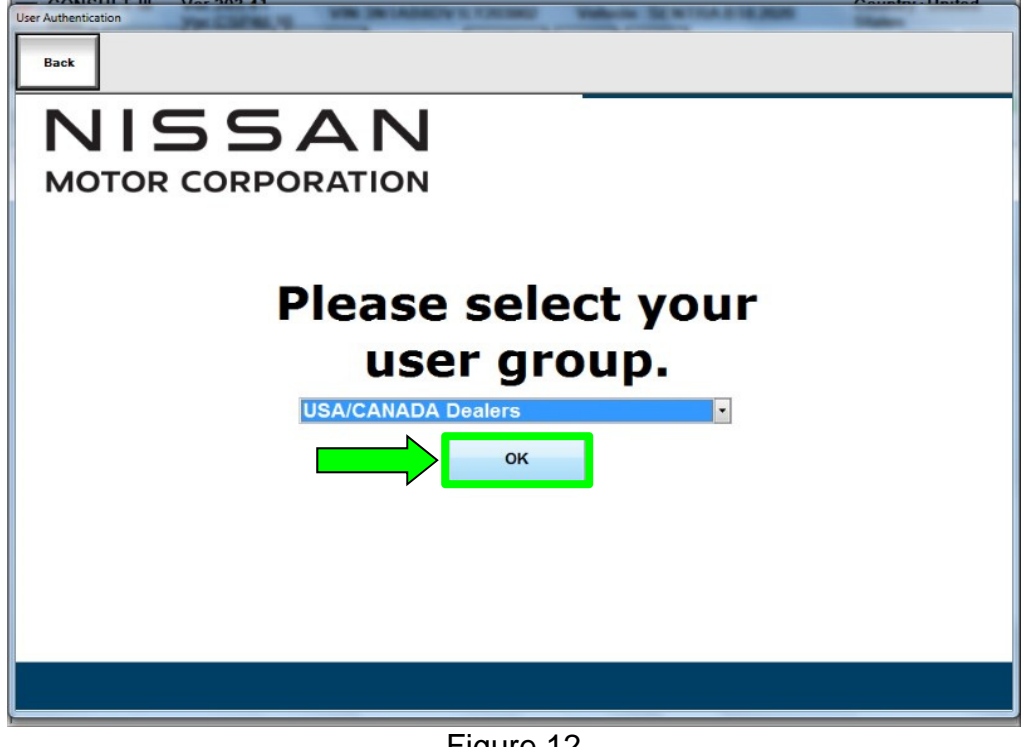

Figure 12

- 18. Login using your NNAnet credentials.
	- The CONSULT PC must be connected to the Internet (Wi-Fi or cable).
	- If you do not know your User Name and Password, contact your service manager.

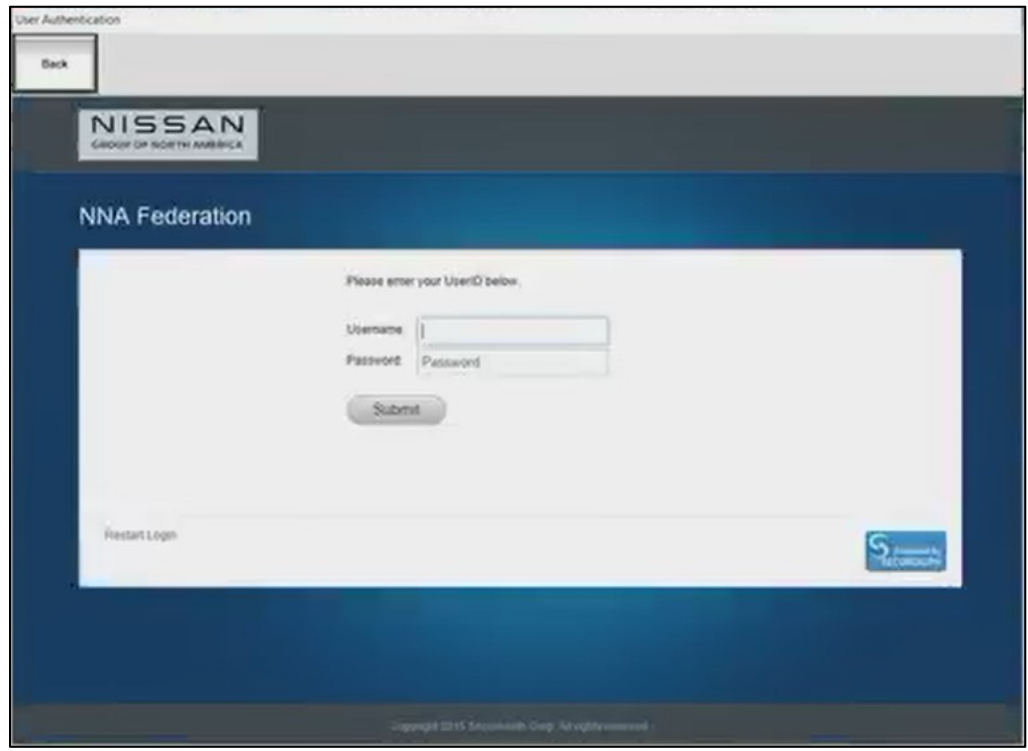

Figure 13

19. Select **Next**, and then proceed to step [20](#page-11-0) on page [12.](#page-11-0)

**NOTE:** When the screen in [Figure 14](#page-9-0) displays, reprogramming is complete. If the screen in [Figure 14](#page-9-0) does not display (indicating that reprogramming did not complete), refer to the information on the next page.

<span id="page-9-0"></span>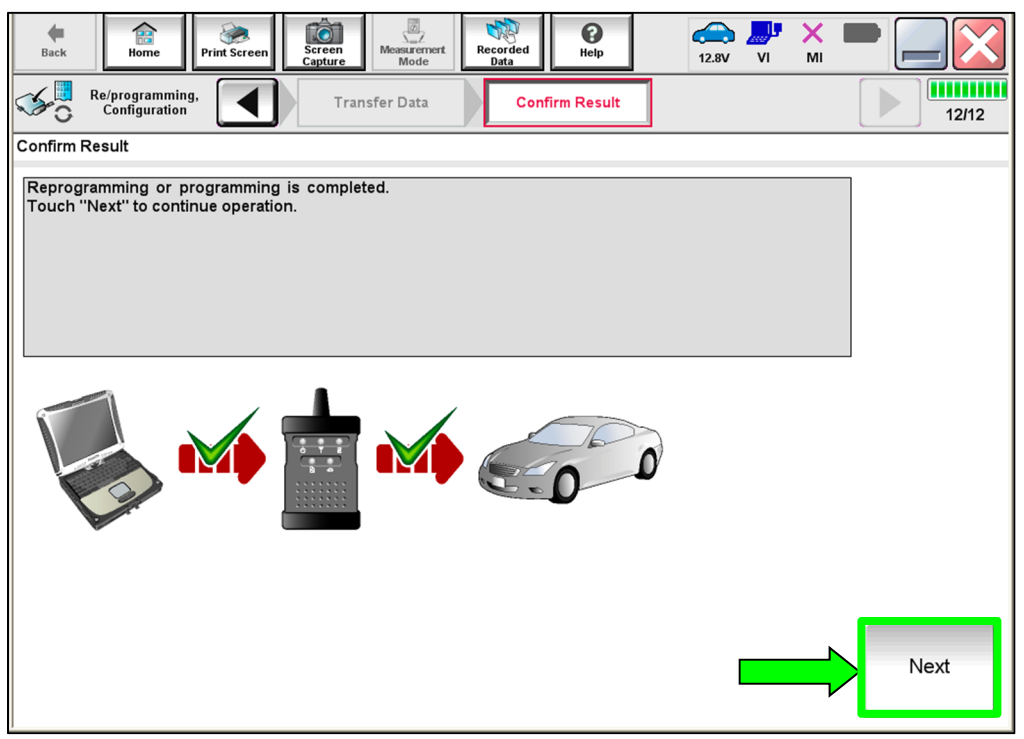

Figure 14

### **TCM Recovery:**

# **Do not disconnect the VI or shut down C-III plus if reprogramming does not complete.**

# **If reprogramming does not complete and the "!?" icon displays as shown in [Figure 15](#page-10-0):**

- Check battery voltage  $(12.0 V - 15.5 V).$
- Ignition is ON, engine is OFF.
- External Bluetooth® devices are OFF.
- All electrical loads are OFF.
- Select retry and follow the on screen instructions.
- "Retry" may not go through on first attempt and can be selected more than once.

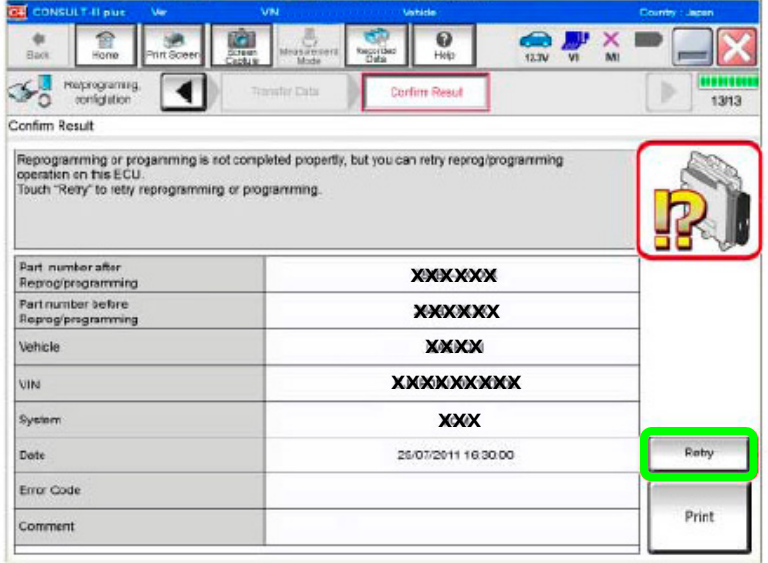

Figure 15

# <span id="page-10-0"></span>**If reprogramming does not complete and the "X" icon displays as shown in [Figure 16](#page-10-1):**

- Check battery voltage  $(12.0 V - 15.5 V).$
- CONSULT A/C adapter is plugged in.
- Ignition is ON, engine is OFF.
- Transmission is in Park.
- All C-III plus / VI cables are securely connected.
- All C-III plus updates are installed.
- <span id="page-10-1"></span>• Select Home, and restart the reprogram procedure from the beginning.

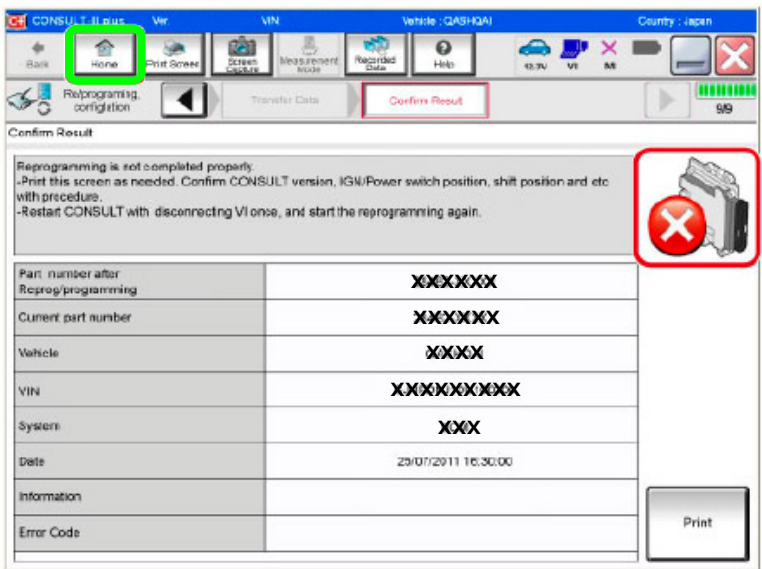

Figure 16

- <span id="page-11-0"></span>20. Follow the on-screen instructions to **Erase All DTCs**.
	- Press and hold the ignition button for 5 seconds to turn the ignition OFF.
	- When the entire reprogramming process is complete, the screen in [Figure 17](#page-11-1) will display.
- 21. Verify the before and after part numbers are different.
- 22. Print a copy of this screen [\(Figure 17\)](#page-11-1) and attach it to the repair order for warranty documentation.

# 23. Select **Confirm**.

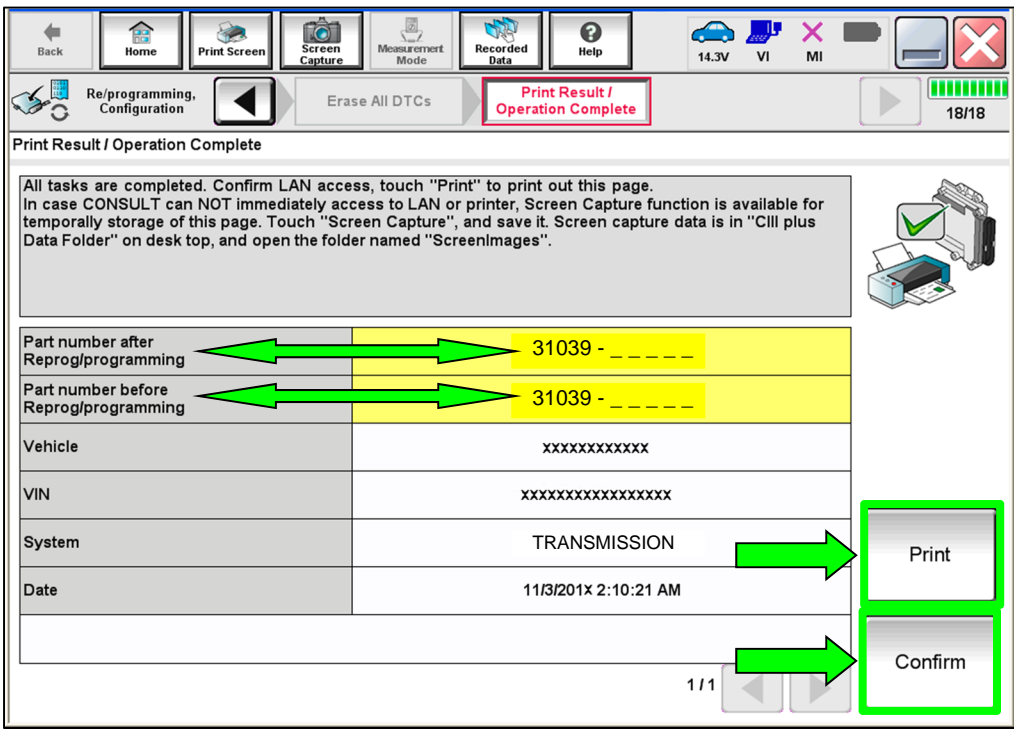

Figure 17

<span id="page-11-1"></span>24. Disconnect the battery maintainer/smart charger from the vehicle.

# **Perform DTC Confirmation Procedure**

- <span id="page-12-0"></span>25. Start the engine.
- 26. Depress the brake pedal.
- 27. Shift the gear selector lever to the "R" position and wait for 5 seconds.
- 28. Shift the gear selector lever to the "N" position and wait for 5 seconds.
- 29. Shift the gear selector lever to the "D/M" position and wait for 10 seconds.
- 30. Press the "P" position switch and wait for 10 seconds.
- 31. Check for DTCs.

**NOTE:** DTC U0101 may be present after the TCM reprogram and may be erased after checking for DTC P0780 return.

- If DTC P0780 does not return, the repair is complete. Proceed to **CLAIMS INFORMATION** on page 14.
- If DTC P0780 returns, follow the ESM diagnosis procedure.
	- **TRANSMISSION & DRIVELINE > TRANSAXLE & TRANSMISSION > CVT: GE0F10C > DTC/CIRCUIT DIAGNOSIS > TRANSMISSION (TCM) > P0780- 00 SHIFT ERROR**.

# **CLAIMS INFORMATION**

# **Submit a Primary Part (PP) type line claim using the following claims coding:**

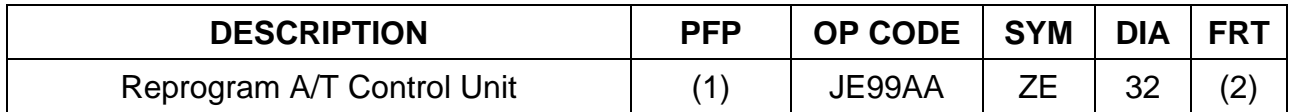

(1) Reference the electronic parts catalog and use the Transmission Control Unit (310F6-\*\*\*\*\*) as the Primary Failed Part (PFP).

(2) Reference the current Nissan Warranty Flat Rate Manual and use the indicated Flat Rate Time (FRT).

#### **AMENDMENT HISTORY**

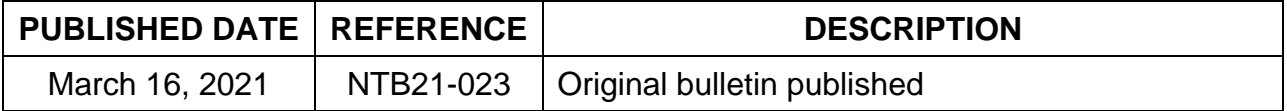